# Smart Classroom Instructions

### SCIENCE B 135

*If you are having difficulties using equipment in this room, call extension 3166*

### *Projectors*

- 1) Press the On button on the white control panel
- 2) All video source selection should be done on the white panel unless you want to display different sources on each projector.
- 3) By default, the video switch (located in the console) is set to Computer. If you wish to change to a different source on each projector, press the Unlock button and choose your source for the north projector and the

south projector.

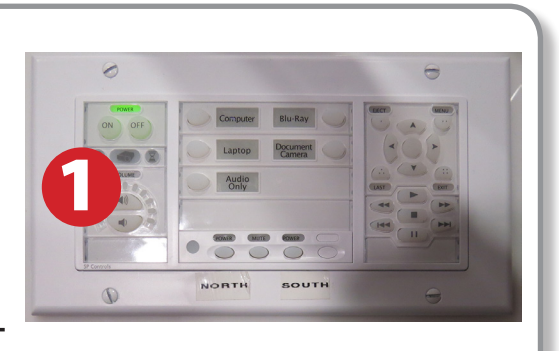

# *Using Console Computer*

- 1) Press the Computer button on the white control panel.
- 2) Press Power button (in the upper right corner)
- 3) Follow login instructions for:

#### **Windows**

- a.Control Option Delete b.Click OK
- c. Enter user name and password d.Click Enter

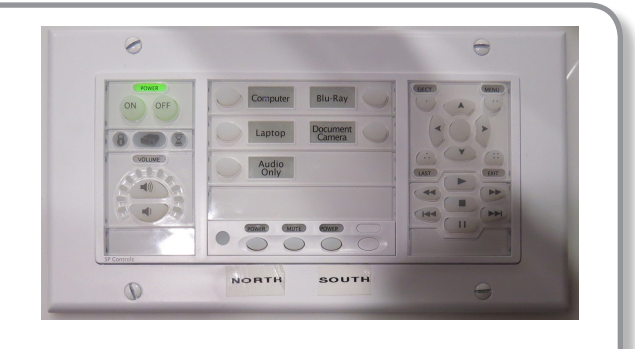

AUDIO SOURCE THIS SIDE ON

DOC CAMER

SOUTH PROJECTOR

NORTH PROJECTOR

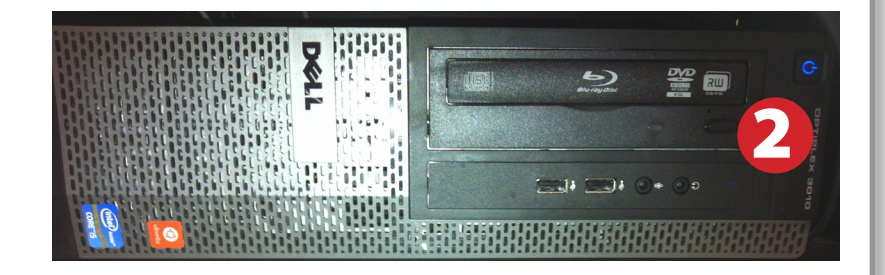

### *Using a Laptop*

- 1) Shut down your laptop.
- 2) Press Laptop button on the white control panel.
- 3) Connect the Laptop Video cable to the video output port on your laptop. *Please note: the Laptop Video cable is VGAcompatible only. Certain laptop models will require a DVI-to-VGA adaptor or a Mini-VGA adaptor. Consult your owner's manual for further information.*
- 4) For Internet connectivity, connect to HSU Wireless or connect the green laptop network cable to your laptop. *Please note: you will need to "register" your laptop before connecting to the campus network. Contact your college ITC or the Help Desk for further information.*
- 5) For laptop audio output, connect the laptop audio cable to your headphone jack. Make sure your laptop's audio is not muted and that the speakers are powered on.
- 6) Connect your laptop's AC adaptor to a power outlet and start up your laptop.
- 7) If you still do not see an image, refer to the laptop troubleshooting guide later in these instructions.
- 8) When finished, shut down your laptop and disconnect all cables.
- 9) Proceed to shutting down the rest of the equipment. Follow the instructions later in this guide, Powering Down the System.

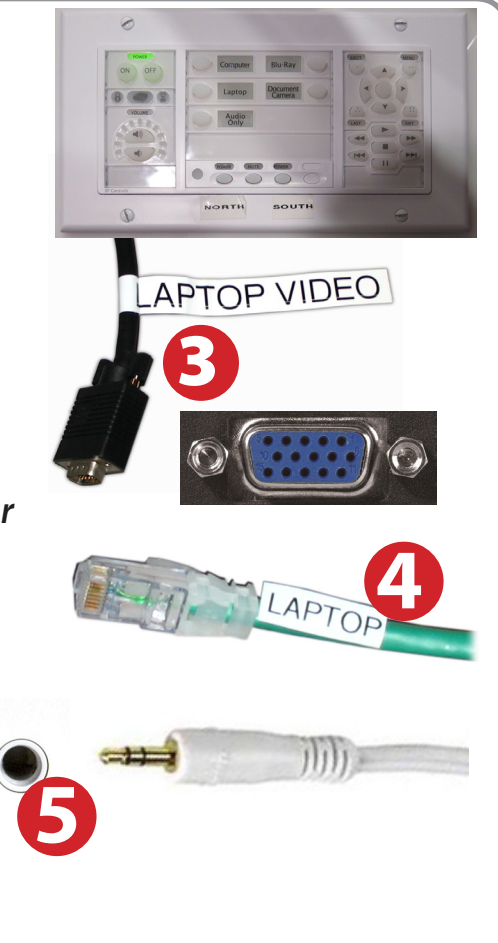

### *Using the Document Camera*

1) Set white switch box to Doc Camera.

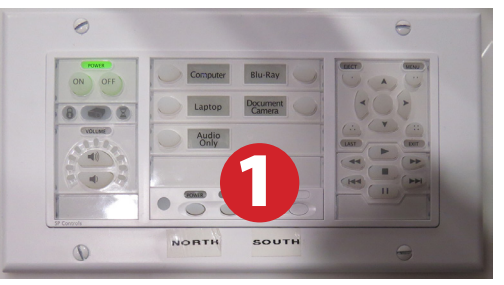

- 2) Power on the Document Camera. Note that the document camera overrides the computer, and there is no need to have the computer turned on to use the document camera.
- 3) Press the Live/Win button to switch between showing the Windows desktop and showing the camera image full-screen.

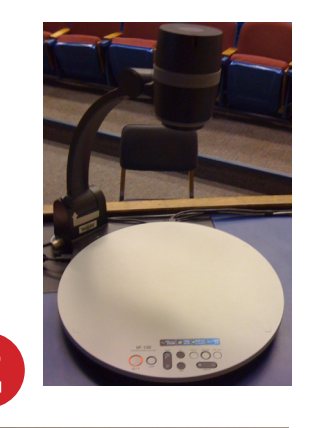

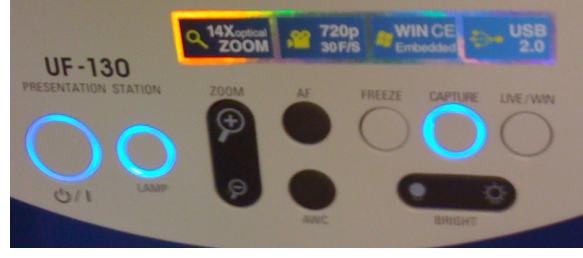

### *Sound and DVD/Blu-Ray*

### Playing a DVD/Blu-Ray

 $\Rightarrow$ 

- 1) Set white control panel to Blu-Ray
- 2) Insert media.

 $int_{d}$ 

3) Use on-screen controls to control playback

POWER

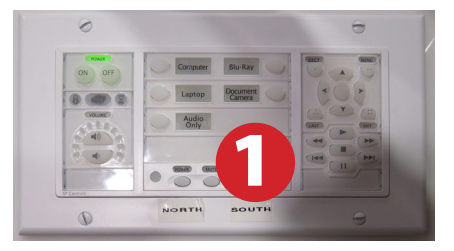

# *Using a Microphone*

- 1) Set display switch box to Audio Input.
- 2) Open the microphone storage case.
- 3) Choose the lapel microphone.
- 4) Make sure that the Level knobs always stay pointed up.

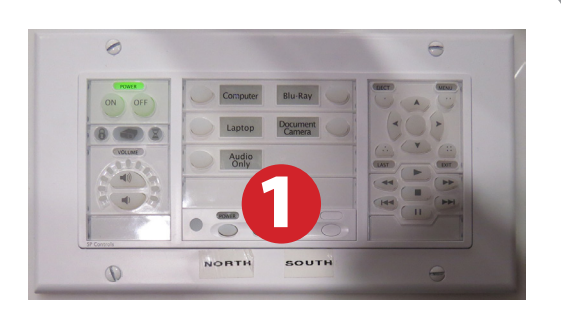

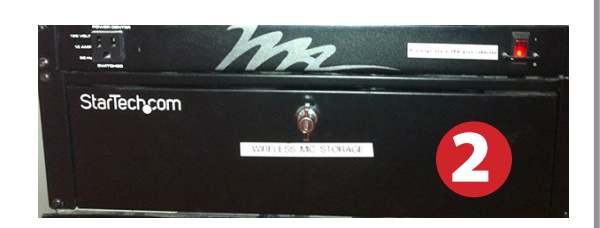

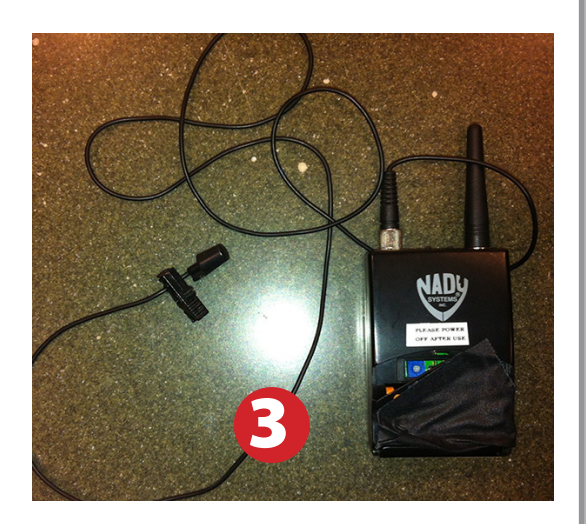

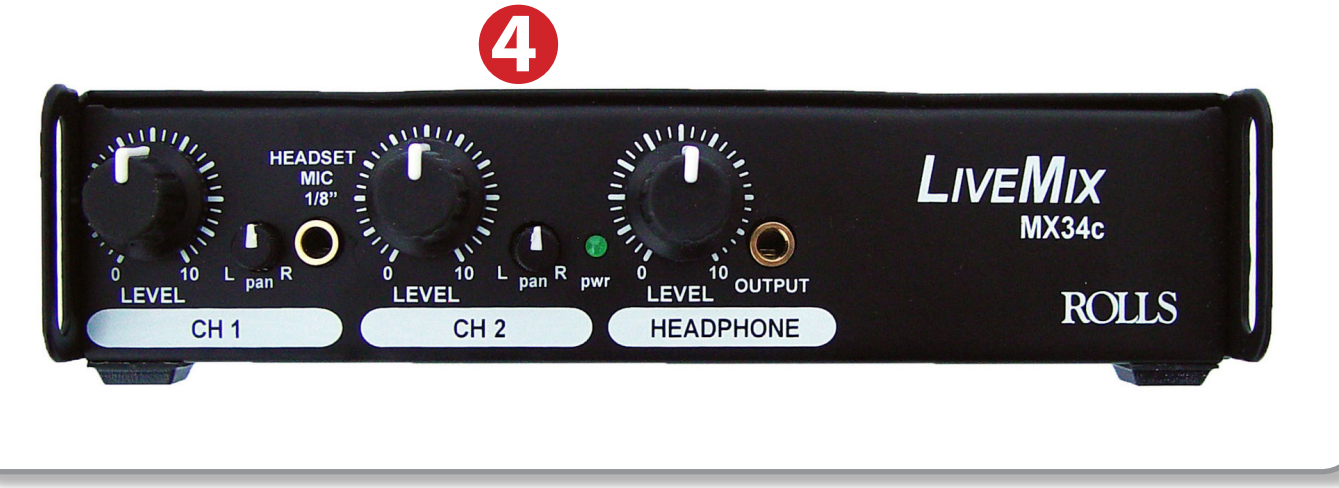

## *Using an HDMI Device*

An HDMI cable is provided for connecting devices such as some laptops, iPads/iPhones and Android devices.

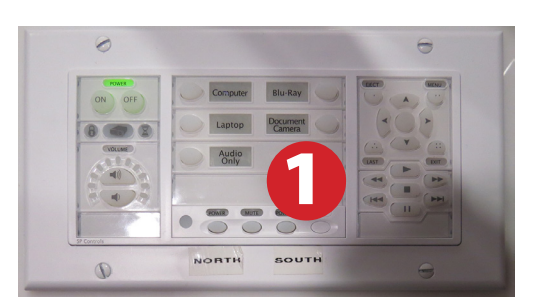

- 1) Set video control panel to Laptop
- 2) Connect your device to the HDMI cable.

*Please note: Certain devices, such as iPhones and iPads, will require an HDMI adaptor. Consult your owner's manual for further information.*

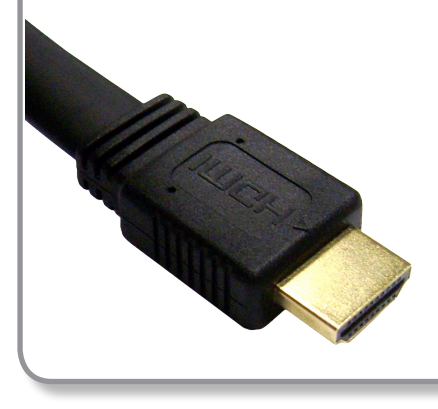

### *Laptop Troubleshooting*

For PC Laptops: Depending on your model of laptop, you may need to toggle the display mode. For example, on many laptops, you must hold down the function key (FN) located in the lower left-hand corner of the keyboard, and at the same time, press the video toggle key, which is located along the

top of the keyboard. Look for the text CRT/LCD or an icon of a display and a laptop.

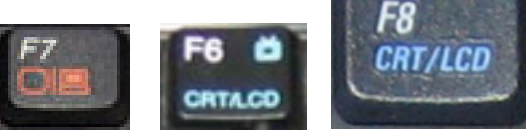

*Examples of video toggle keys*

### For Mac Laptops:

- 1) Go to System Preferences/Display.
- 2) Select the Arrangement tab and check the Mirror Displays box.

### *Powering Down the System*

- 1) Press the Off button on the white control panel
- 2) Power down Computer

#### **Windows**

Start Menu -> Shut Down -> Click OK

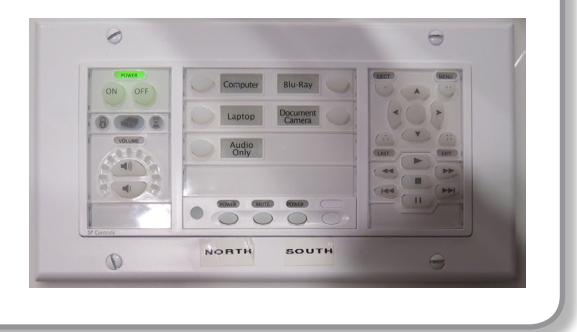

### *Who to Call for Assistance*

If you are having any difficulties using equipment in this room, call extension **3166**

 $000$ Color LCD  $\Box$   $\Omega$ Display Arrangement Color To rearrange the displays, drag them to the desired position<br>To relocate the menu bar, drag it to a different display. Mirror Displays

Fn